# **Panasonic**

取扱説明書 タブレットプレーヤー編

デジタルサイネージソリューション NMstage

管理サーバーソフト 3.2

# 品番 AF-NMSV32

このたびは、パナソニック製品をお買い上げいただき、まことにありがとうございます。 ●取扱説明書をよくお読みのうえ、正しくお使いください。 ●この取扱説明書は、大切に保管してください。

# はじめに

本書は、Panasonic 製業務用タブレット端末 BizPad (JT-H581VT シリーズ (10.1 型液晶モデル)) を使用し、デジタルサイネージプレーヤーとしてご利用するためのセットアップ手順ならびに操作 方法に関して説明しております。ご利用にあたっては、同梱の【取扱説明書(セットアップ編)】 ならびに【取扱説明書(NM-WebOperator 編 タブレット版)】をあわせてご参照ください。 ご使用になる前に必ず一読し、正しい使い方をしていただきますようお願いします。

#### ■ 商標

- Microsoft®、Windows®は、米国Microsoft Corporationの米国およびその他の国における登録商標です。
- Android™、Android マーケット™は、Google Inc.の商標または登録商標です。
- Adobe® Flash® Player. Copyright© 1996-2006 Adobe Systems Incorporated. 無断複写・転載を禁じます。 米国特許第6,879,327号によって保護されており、米国等において特許出願中です。AdobeおよびFlash は、米国等における商標または登録商標です。
- その他、本文中の社名や商品名は、各社の登録商標または商標です。
- 本製品に含まれているソフトウェアの譲渡、コピー、逆アセンブル、逆コンパイル、リバースエンジニアリン グ、ならびに輸出法令に違反した輸出行為は禁じられています。
- BizPad は、パナソニック株式会社の日本における登録商標です。
- NMstageは、パナソニック株式会社の登録商標です。

## もくじ

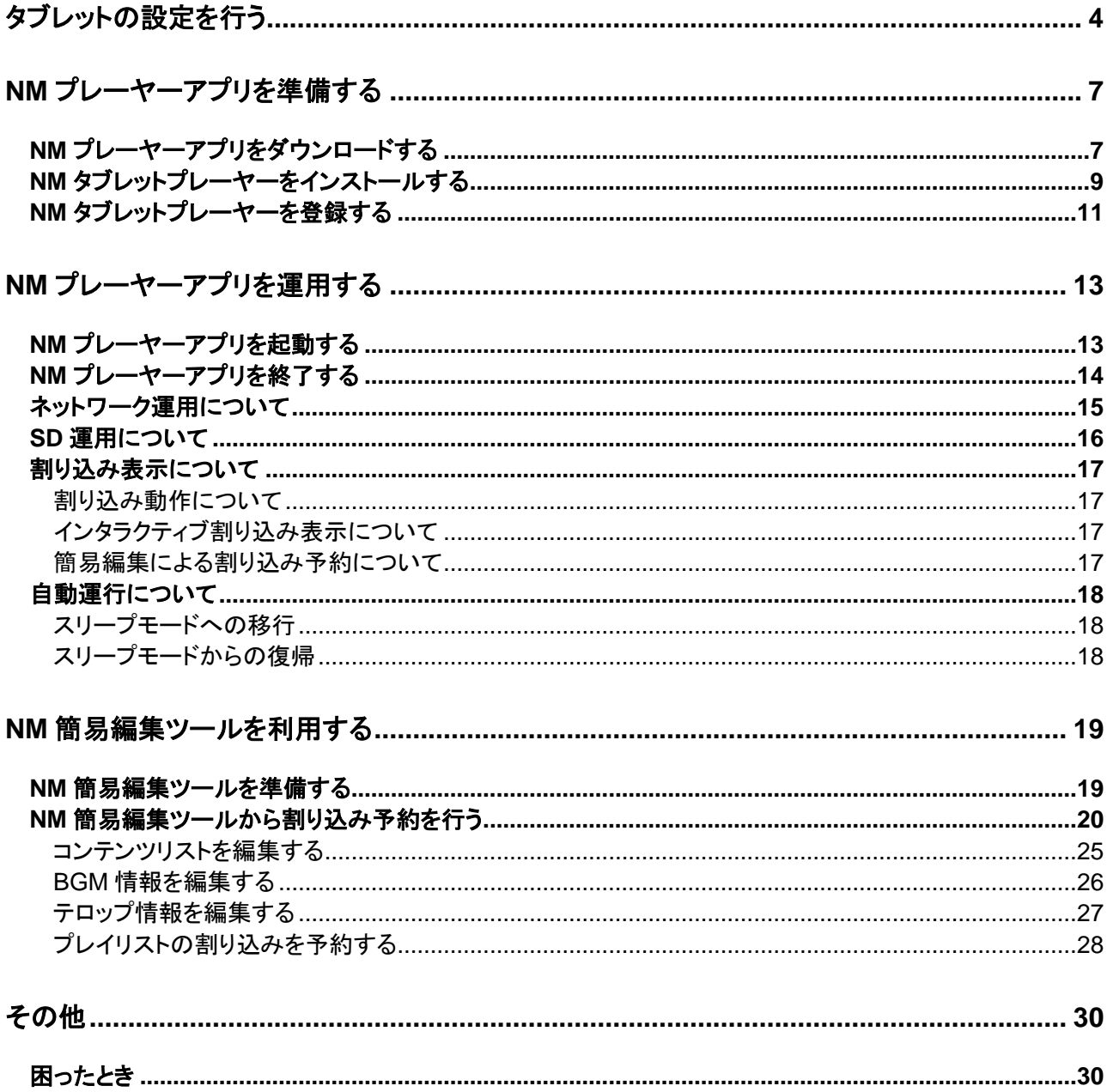

# <span id="page-3-0"></span>タブレットの設定を行う

- Androidマーケット以外からダウンローしたアプリケーションのインストールを許可します。
- ネットワーク時刻との同期設定を行います。

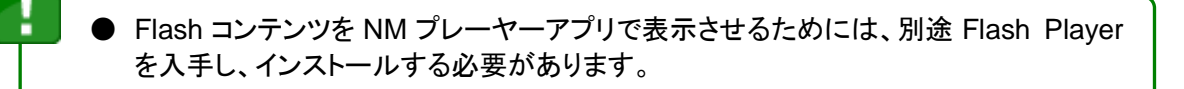

**STEP 1 アプリー覧を開いて、『設定』アイコンをタップします。** 

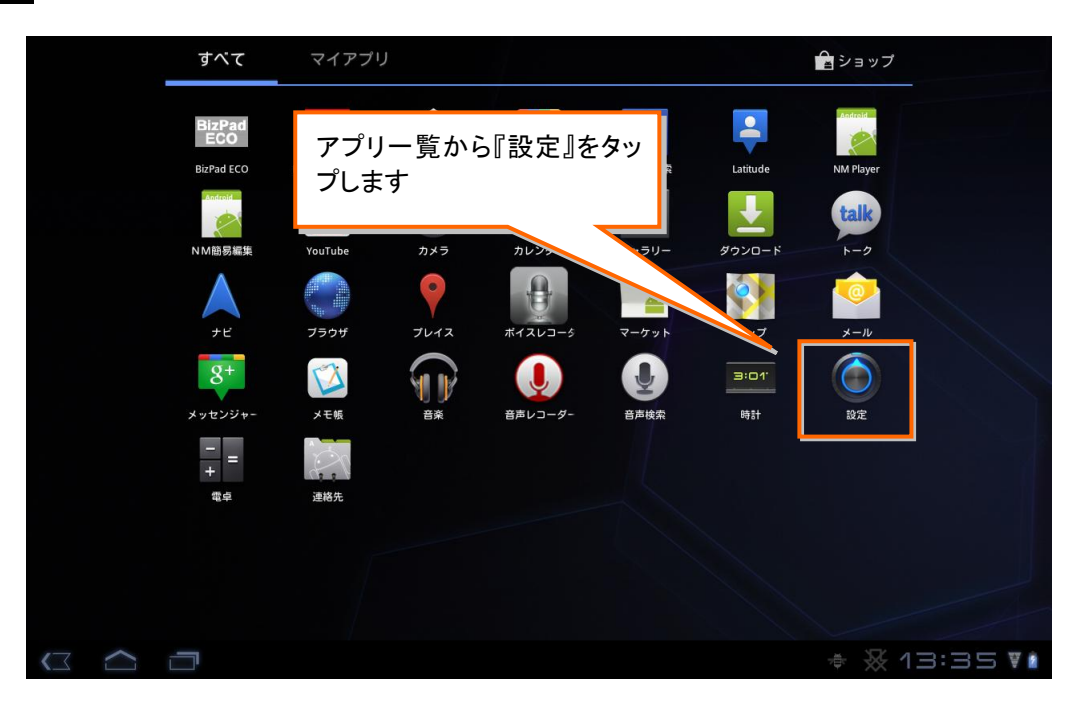

STEP 2 『アプリケーション』を選択して、『提供元不明のアプリ』の『サードパーティアプリケーションの インストールを許可する』をチェックしてください。

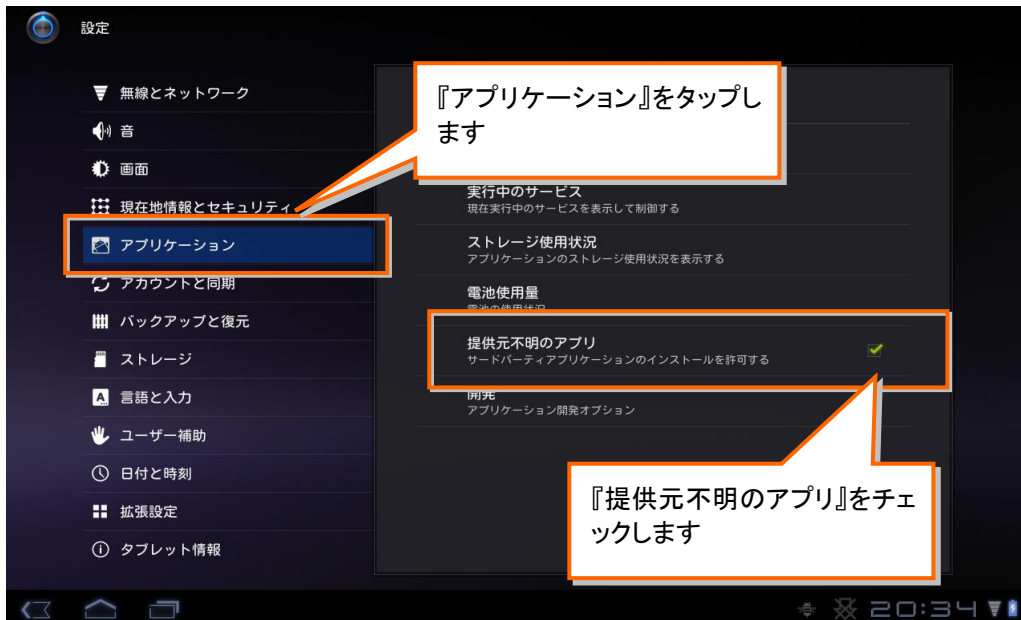

#### STEP 3 「拡張設定」を選択して、『NTP 設定』をタップします。

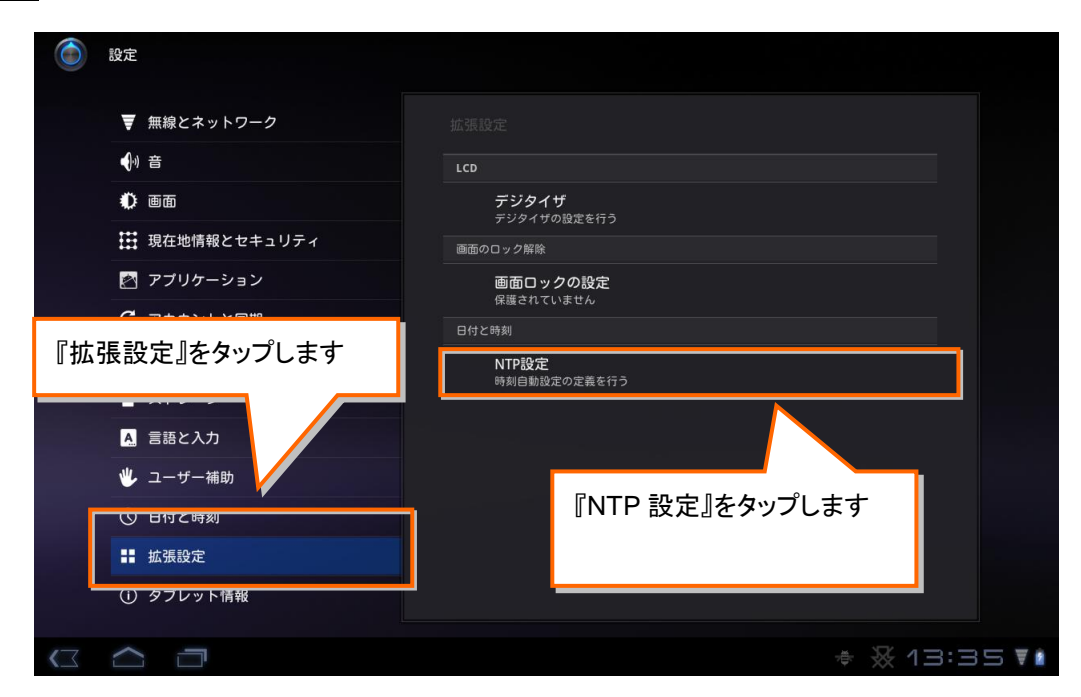

STEP 4 『日付と時刻の自動設定』をチェックしてください。

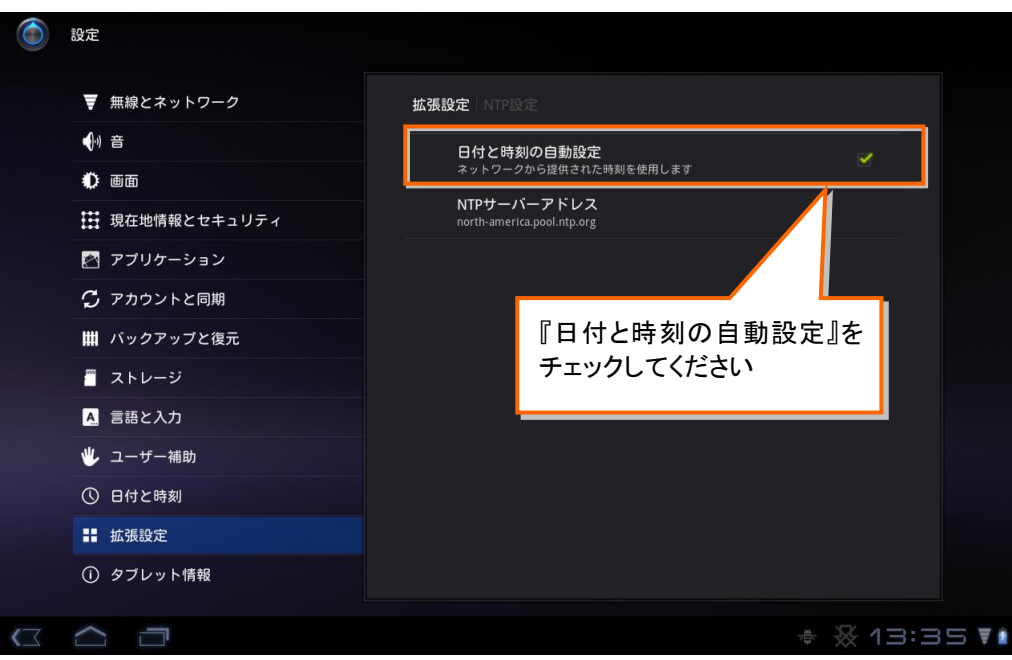

#### STEP 5 『NTP サーバーアドレス』をタップします。

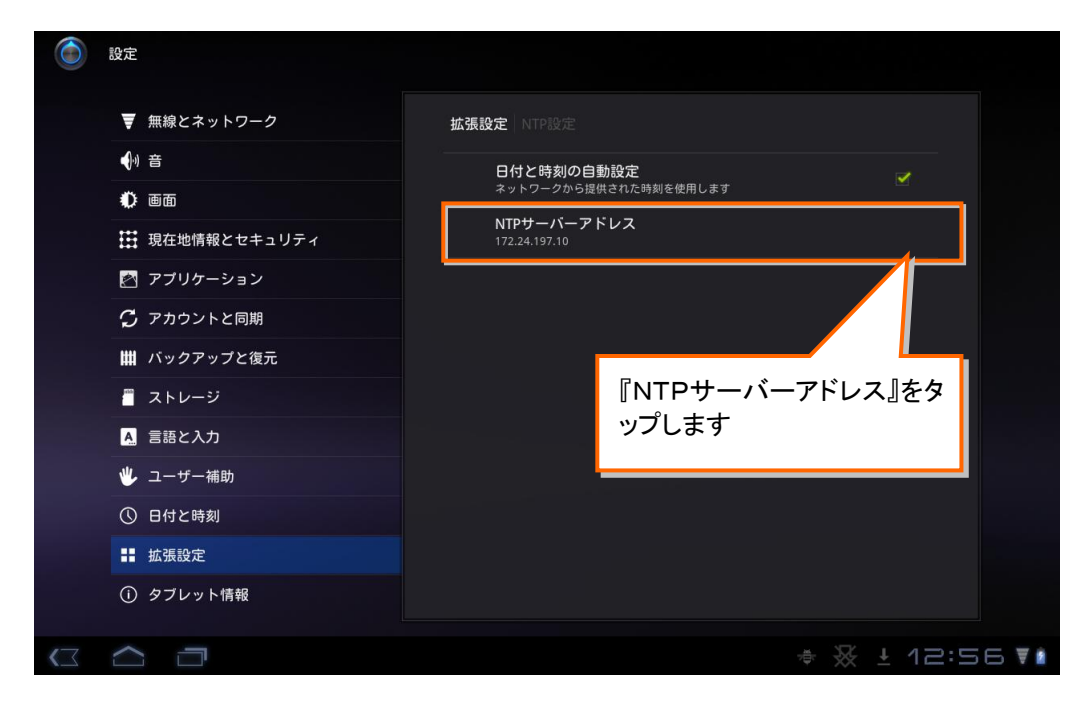

**STEP 6 『NTP サーバーアドレス』を入力してください。** 

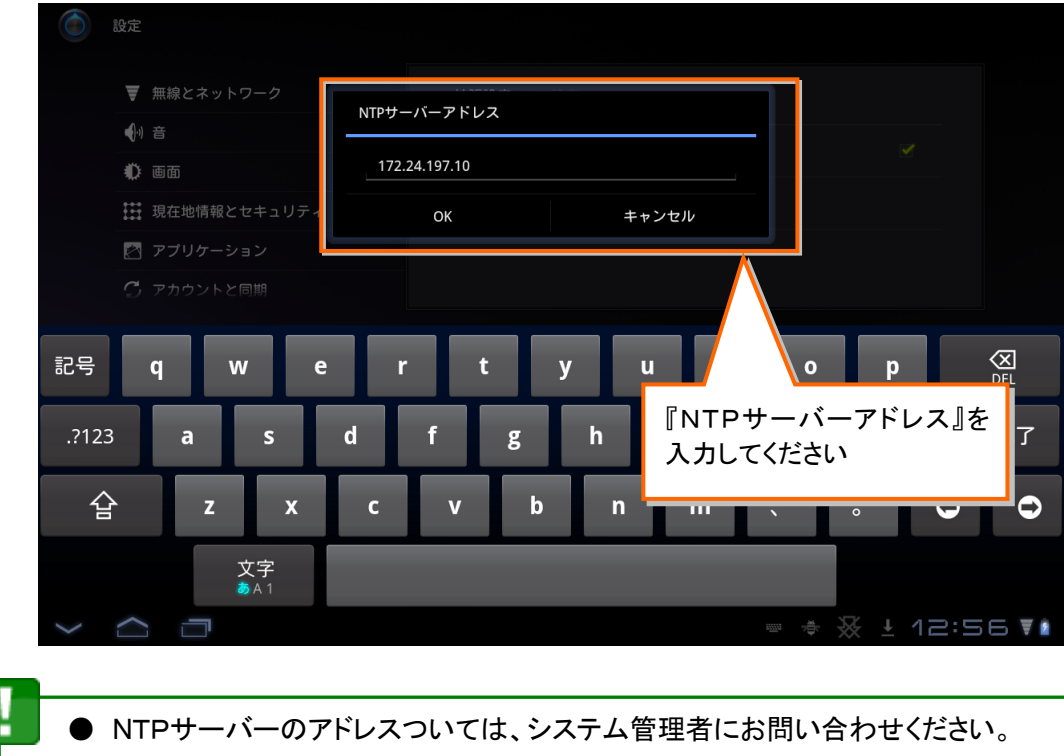

# <span id="page-6-0"></span>NM プレーヤーアプリを準備する

- NM プレーヤーアプリを NM タブレットプレーヤーにダウンロードしてインストールします。
- NM タブレットプレーヤーを管理サーバーに登録します。

# <span id="page-6-1"></span>NM プレーヤーアプリをダウンロードする

● 管理サーバーから NM タブレットプレーヤーに、NM プレーヤーアプリパッケージをダウンロードします。

● NM タブレットプレーヤーをダウンロードする管理サーバーの IP アドレス、ダウンロー ドパッケージのアドレスついては、システム管理者にお問い合わせください。

NM 簡易編集ツールを使用する場合は、ここで NM 簡易編集ツールのパッケージに ついてもダウンロードしておくことができます。

⋒

STEP 1 アプリ一覧を開いて、『ブラウザ』アイコンをタップして、Web ブラウザを起動します。

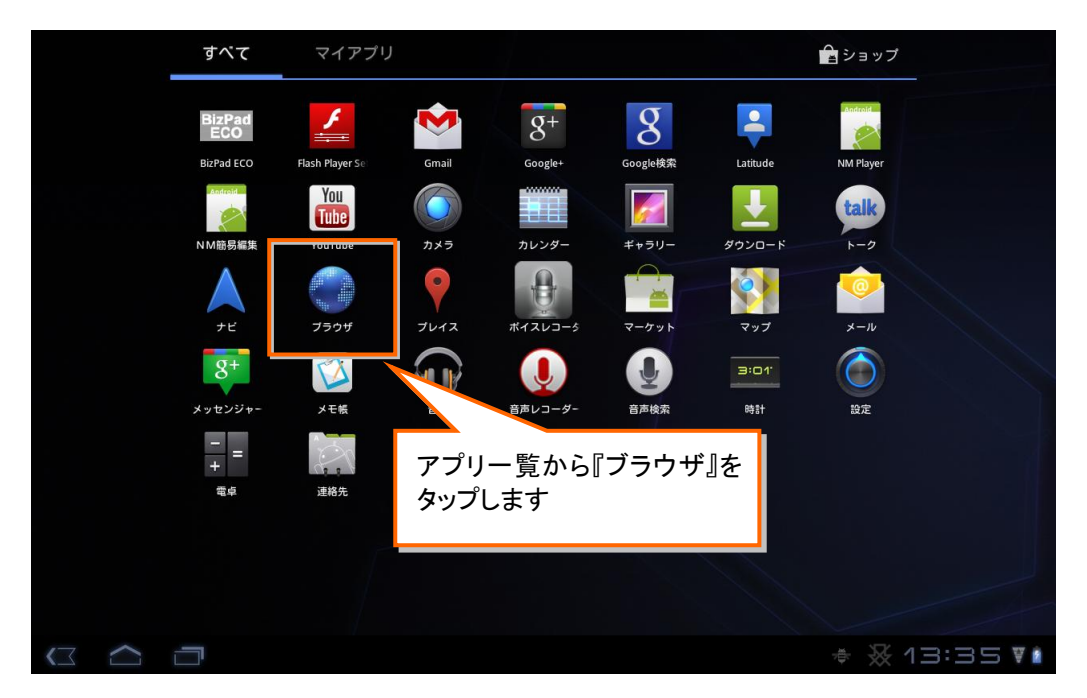

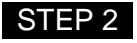

⋒

**STEP 2** ブラウザの http アドレス欄に NM プレーヤーアプリパッケージのアドレスを入力します。 → パッケージのダウンロードが開始されます。

> ● パッケージのダウンロードアドレスは、通常では次のようなアドレスになります。 [http://<管理サーバーの IP アドレス>/PlayerService/NmPlayer.apk]

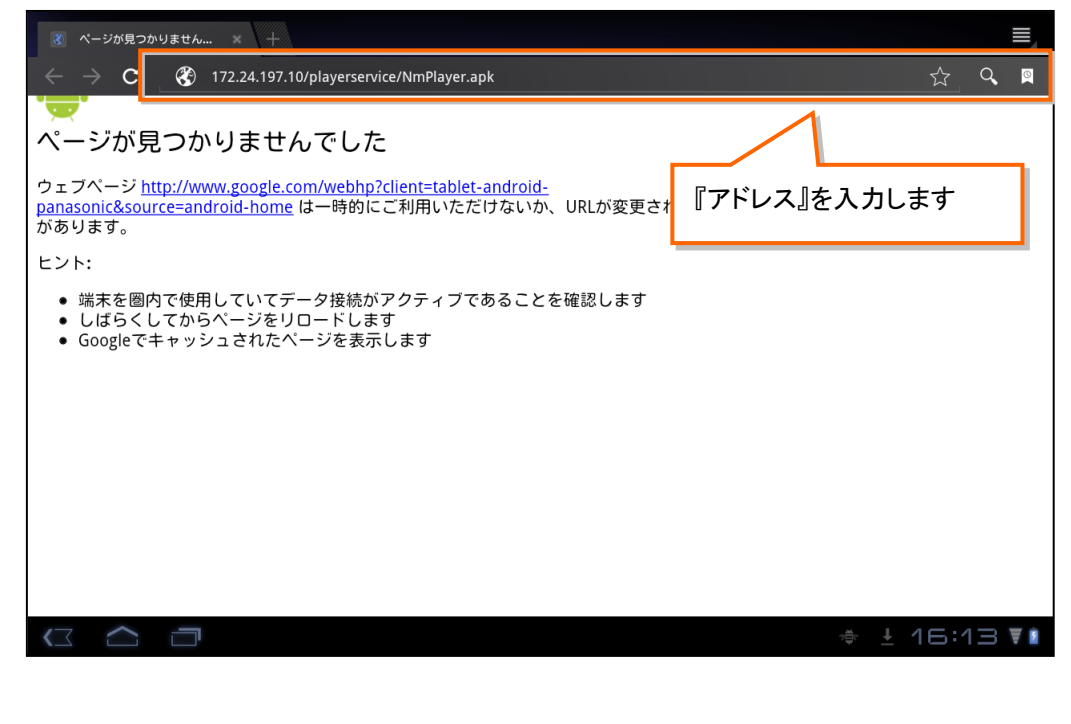

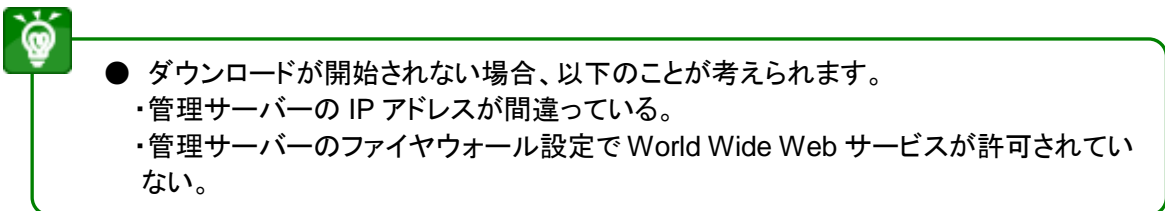

# <span id="page-8-0"></span>NM タブレットプレーヤーをインストールする

● コンフィグレーションサブ画面を起動して、NM タブレットプレーヤーを管理サーバーに登録します。

● NM タブレットプレーヤーの登録には、管理サーバーの IP アドレスとユーザーコード が必要となりますので、登録前にシステム管理者にお問い合わせください。

■ STEP 1 ■ ダウンロード完了すると、時刻表示の左横に『■』アイコンが表示されます。『■』アイコンを タップして、ダウンロードした『NmPlayer.apk』上でタップします。 → パッケージインストーラが表示されます。

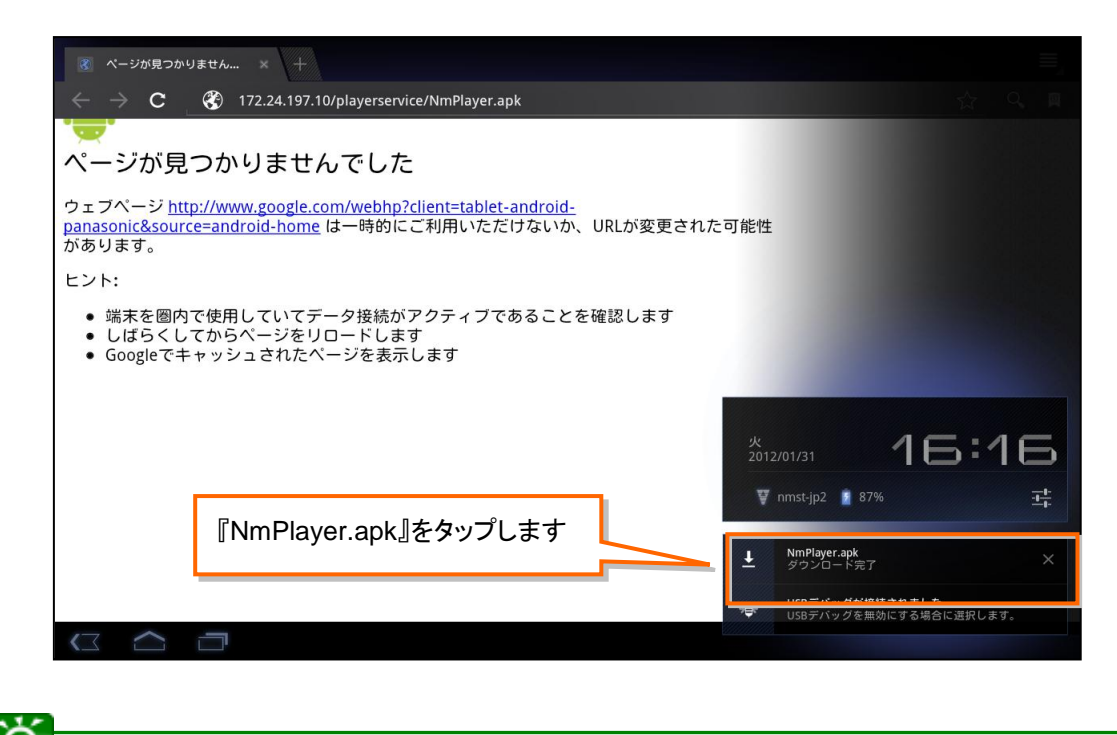

● パッケージのインストールは、アプリ一覧のダウンロードを選択し、ダウンロードした パッケージをタップすることでも行えます。

#### STEP 2 『インストール』をタップします。

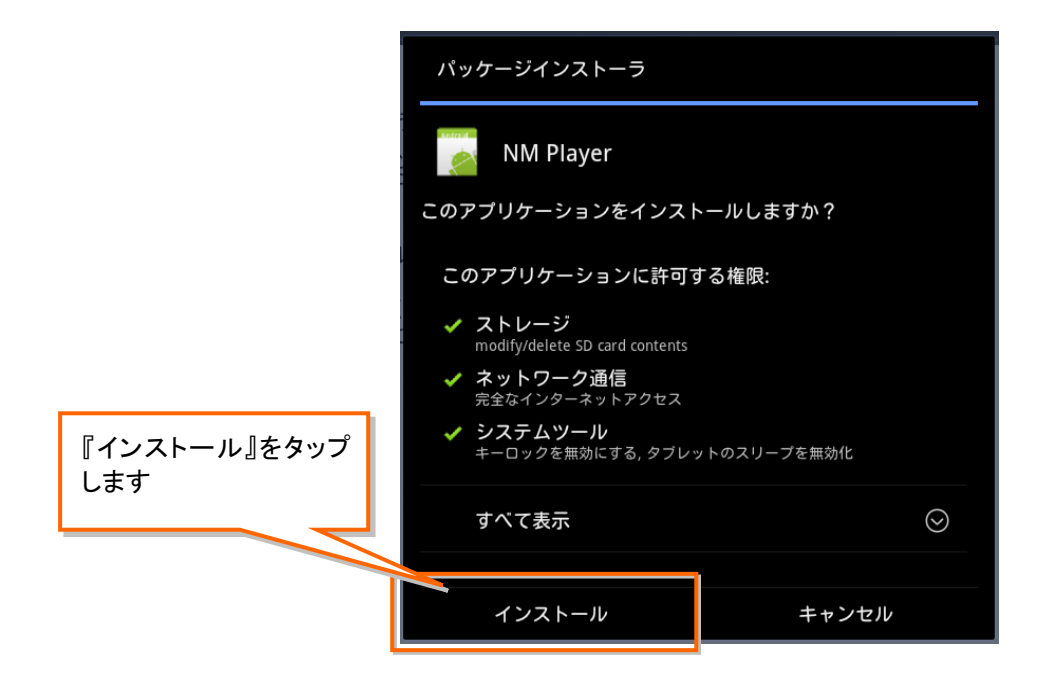

#### STEP 3 インストールが完了すると、完了ダイアログが表示されます。 『開く』をタップします。

→ コンフィグレーションサブ画面が表示されます。

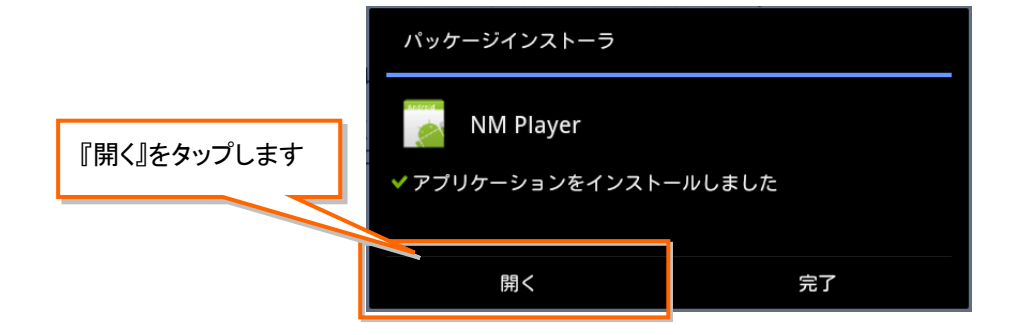

## <span id="page-10-0"></span>NM タブレットプレーヤーを登録する

Ó

STEP 1 コンフィグレーションサブ画面で、サーバーIP アドレス、ユーザーコード、端末名を入力します。 入力が完了したら、『登録』をタップします。

- **サーバーIP アドレスは、管理サーバーの IP アドレスになります。** 
	- 端末固有番号は NM タブレットプレーヤーに割り当てられた固有の番号で、変更でき ません。
		- ユーザーコードは管理サーバーで設定されている4桁のコードです。
	- 端末名は自由に設定できます。

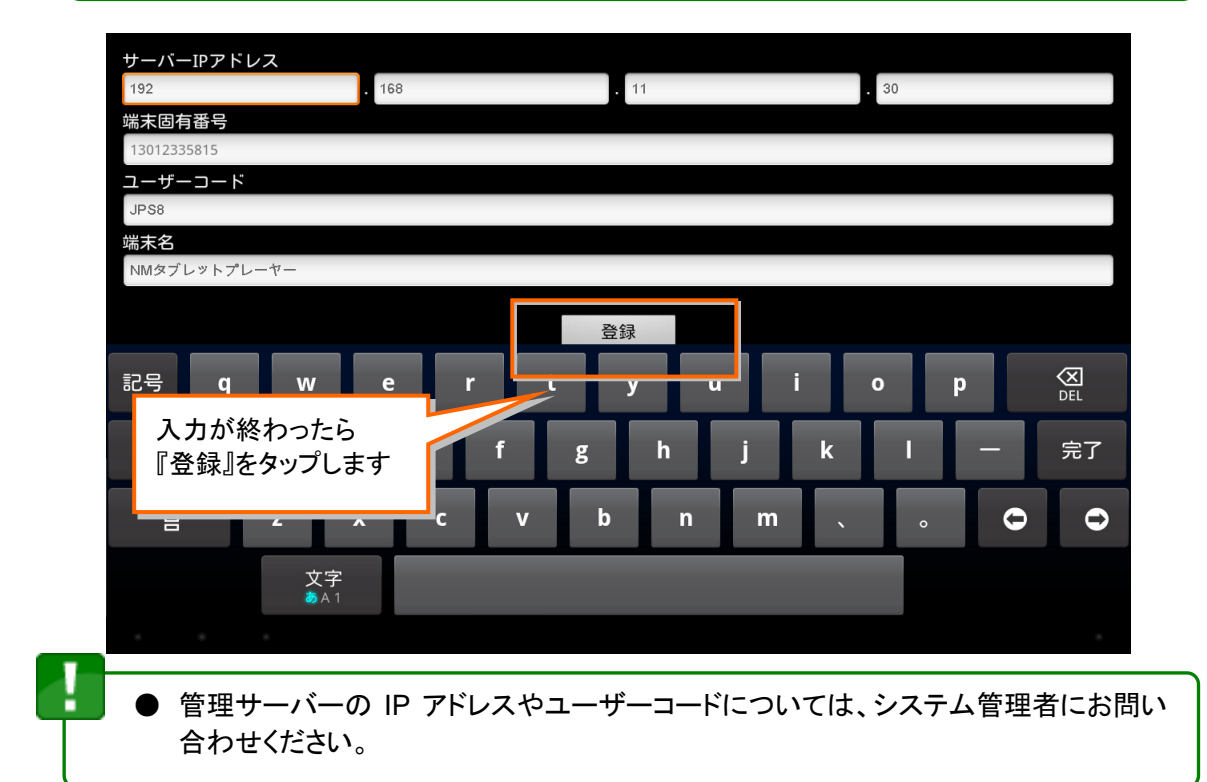

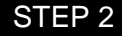

STEP 2 完了ダイアログが表示されれば、端末登録は完了です。 『OK』をタップします。

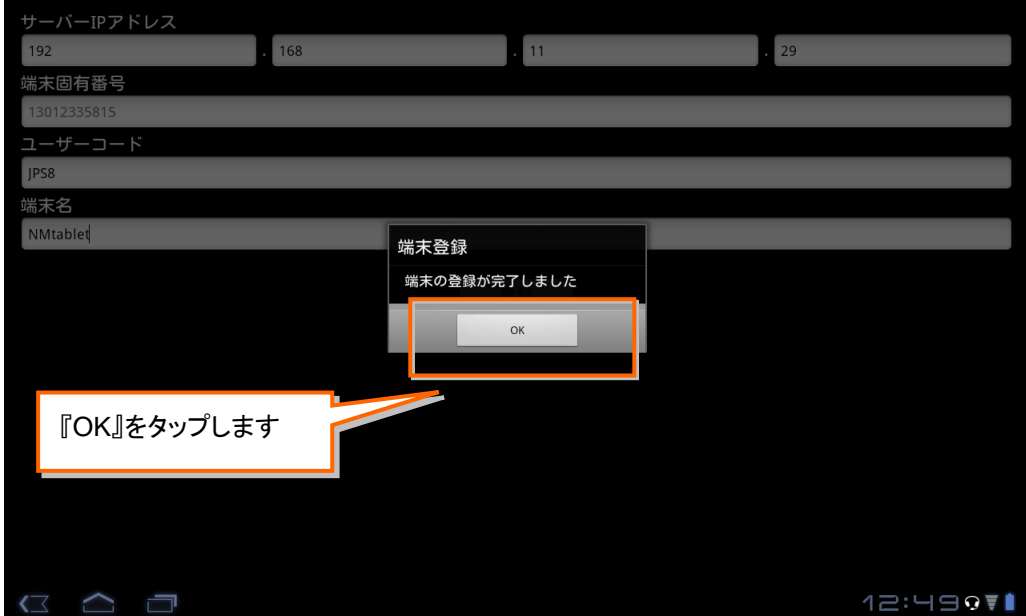

#### STEP 3 NM プレーヤーアプリが自動的に起動して、コンテンツのダウンロードが始まります。 当日の共通スケジュールが登録されている場合は、コンテンツ表示が始まります。

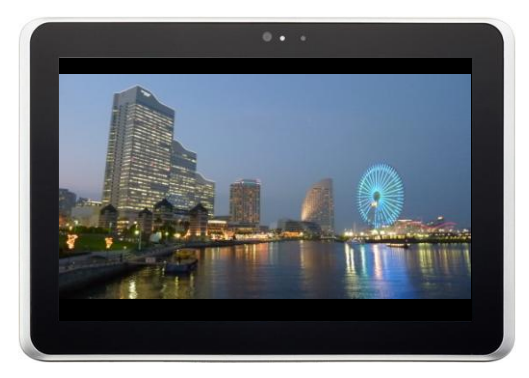

⋒

管理サーバーに登録されているコンテンツの状況によって、コンテンツのダウンロードに 時間がかかることがあります。ダウンロードが完了するまでは、画面は黒表示の状態と なります。

# <span id="page-12-0"></span>NM プレーヤーアプリを運用する

# <span id="page-12-1"></span>NM プレーヤーアプリを起動する

- 運用中は、NM プレーヤーアプリは、OS の起動時や、スケジュール開始時刻前のスリープからの復帰時 に自動的に起動します。
- 他のアプリなどが表示され、NM プレーヤーが終了している場合などは、アプリ一覧などから手動でアプリ を起動します。
- ◆ アプリー覧からの手動での起動手順を示します。

#### **STEP 1 アプリー覧を開いて、『NM Player』アイコンをタップし、NM プレーヤーアプリを起動します。**

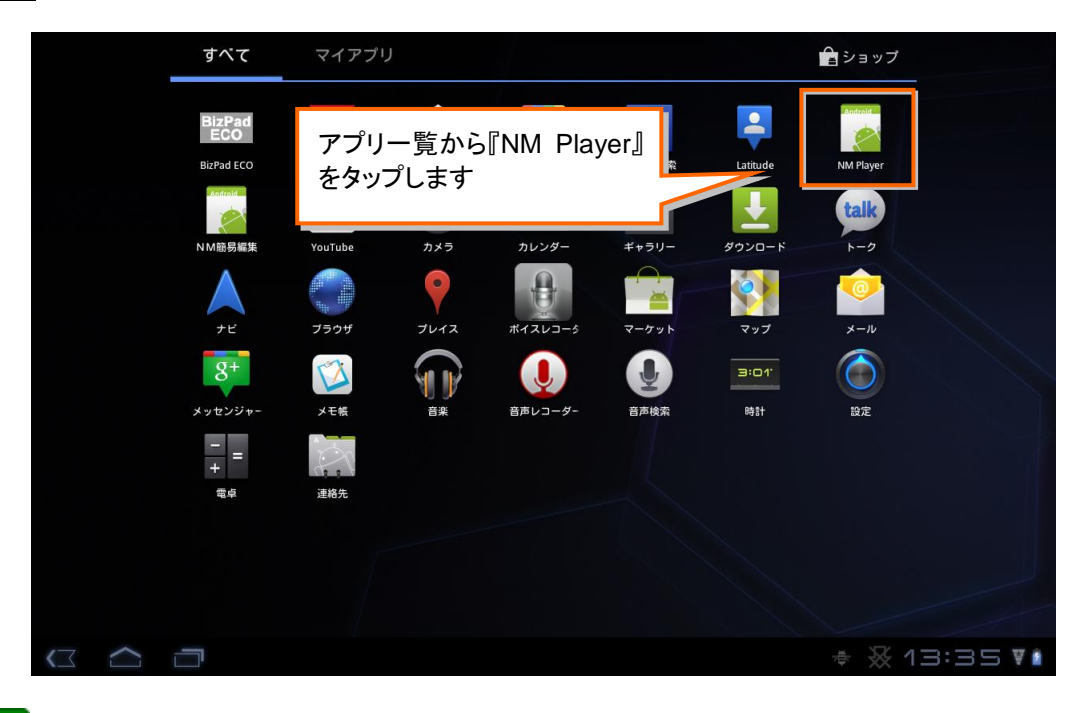

● シャットダウンやスリープなど更新データをダウンロードできない状態で、スケジュー ルが更新されていた場合、更新内容がアプリ起動後の放映に直ちには反映されない 場合があります。

# <span id="page-13-0"></span>NM プレーヤーアプリを終了する

● NM プレーヤーアプリは、他のアプリが起動した場合や、タブレットの『■』アイコンをタップした場合など に、自動的に終了します。

> ● NM プレーヤーアプリを再度起動するには、アプリ一覧などから明示的に NM プレー ヤーアプリを起動してください。

◆ 『< 『アイコンによる終了手順を示します。

- STEP 1 NM プレーヤーアプリの表示中に、画面下のタスクバーからエリアをタップして、タスクバーを表 示させます。
- STEP 2 タスクバーから『 アイコンをタップして、NM プレーヤーアプリを終了します。

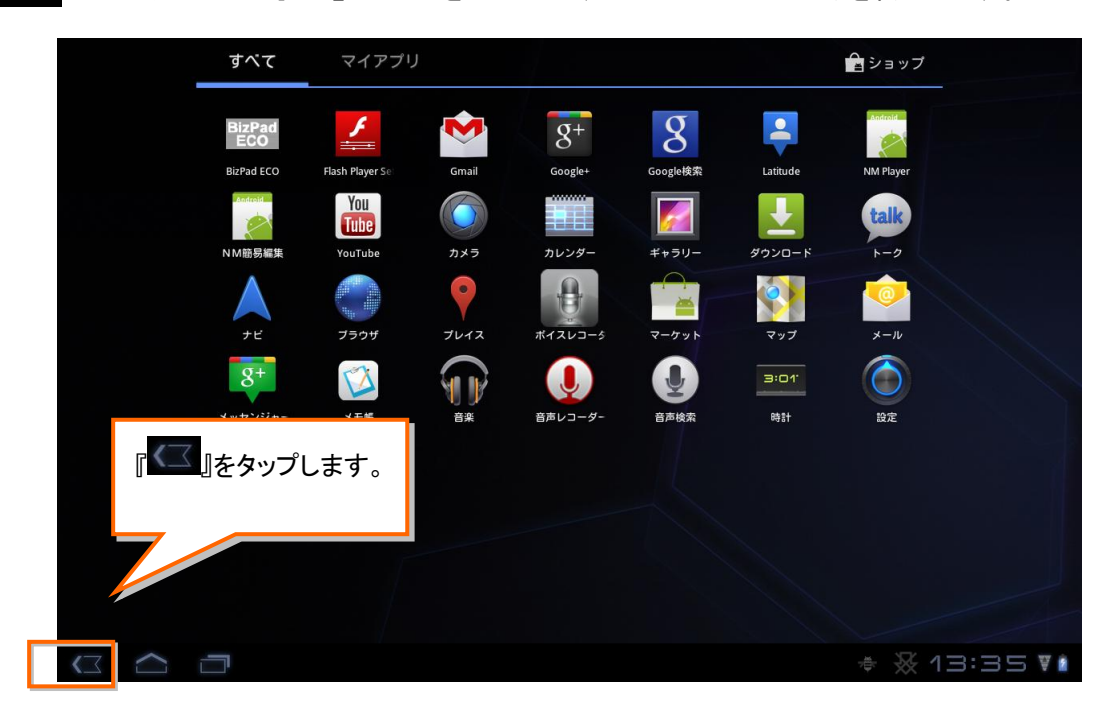

# <span id="page-14-0"></span>ネットワーク運用について

- NM-WebOperator で登録したカレンダーにしがたって、コンテンツを表示します。カレンダーを登録する方 法は【取扱説明書 NM-WebOperator 編 タブレット版】をご参照ください。
	- ネットワーク運用を開始する前に、Micro SD カード(以下、SD カード)が NM タブレッ トに挿入されていないことを確認してください。SD カードが挿入されている場合は、 NM プレーヤーアプリを終了させて、SD カードを取り出してください。
- STEP 1 NM-WebOperator で NM タブレット用の共通カレンダー、または個別カレンダーを登録します。 詳細については、【取扱説明書 NM-WebOperator 編 タブレット版】をご参照ください。
- **STEP 2** アプリー覧を開いて、NM Player アイコンをタップして、NM プレーヤーアプリを起動します。
- STEP 3 カレンダーで設定された当日のスケジュールの開始時刻になると、コンテンツの表示が始まりま す。

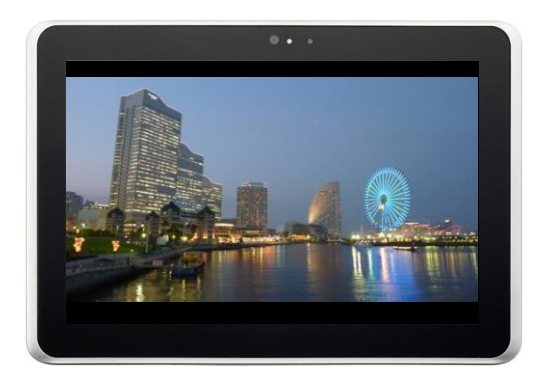

# <span id="page-15-0"></span>SD 運用について

- NM-WebOperator でエクスポートしたカレンダーにしがたって、コンテンツを表示します。カレンダーをエク スポートする方法は【取扱説明書 NM-WebOperator 編 タブレット版】をご参照ください。
	- SD 運用を開始する前に、NM プレーヤーアプリが終了していることを確認してくださ い。NM プレーヤーアプリが起動している場合は、NM プレーヤーアプリを終了させて ください。
- **STEP 1 NM-WebOperator で Micro SD カードにスケジュールをエクスポートします。詳細については、** 【取扱説明書 NM-WebOperator 編 タブレット版】をご参照ください。
- **STEP 2 NM タブレットプレーヤーに Micro SD カードを挿入します。**
- **STEP 3** アプリー覧を開いて、『NM Player』アイコンをタップして、NM プレーヤーアプリを起動します。
- STEP 4 カレンダーに登録されたスケジュールの開始時刻になると、NM タブレットプレーヤーでコンテン ツの表示が始まります。

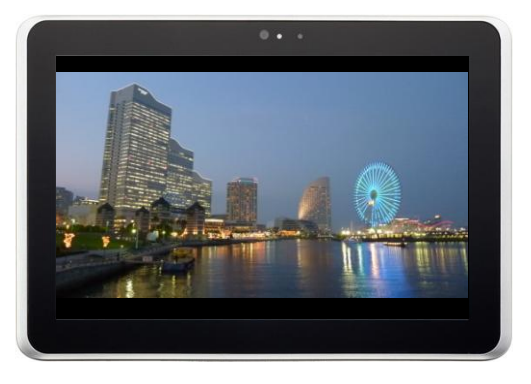

エクスポートされるカレンダーには日付の指定はありません。カレンダーに登録され ているスケジュールが日付にかかわらず表示されます。

# <span id="page-16-0"></span>割り込み表示について

● NM プレーヤーアプリは、Web 操作端末からの指示や、画面のロングタップ、簡易編集ツールの使用など の方法で割り込み表示を行えます。

### <span id="page-16-1"></span>割り込み動作について

- Web 操作 PC からの割り込み指示により、割り込みを開始します。割り込み時間の指定は、割り込みコン テンツの合計時間、指定時間、連続(24 時間)になります。
- 時間指定、コンテンツ表示時間指定による割り込みは指定時間後、自動解除されスケジュールの放映に 復帰します。
- Web 操作 PC の割り込み解除指示により、指定終了時間によらず、割り込みを解除できます。

### <span id="page-16-2"></span>インタラクティブ割り込み表示について

- インタラクティブコンテンツが指定されている場合、NM プレーヤーアプリの動作中にコンテンツ表示エリア をロングタップすることで、インタラクティブコンテンツの割り込み表示が開始されます。
- インタラクティブ割り込みによる割り込み表示は、タップ操作中は継続されますが、タップ操作を停止する と一定時間経過後に自動解除されスケジュールの放映に復帰します。

● Web 操作 PC からの割り込み中は、インタラクティブ割り込みの表示は行われませ ん。また、インタラクティブ割り込み表示中に、Web 操作 PC からの割り込み指示が 行われた場合、Web 操作 PC からの割り込み表示が優先されます。

### <span id="page-16-3"></span>簡易編集による割り込み予約について

● NM 簡易編集ツールを使用することより、現在の運用中スケジュールに対してプレイリストの割り込み予 約が行えます。詳細については、本書の「簡易編集を使用する」をご参照ください。

# <span id="page-17-0"></span>自動運行について

**● NM プレーヤーアプリは、スケジュールに従い、コンテンツを放映します。放映時刻が経過した場合、一定** 時間後に、スリープ状態に移行し、次のスケジュールが開始される一定時間前に自動的にスリープ状態 から復帰して放映を再開します。

### <span id="page-17-1"></span>スリープモードへの移行

● NM プレーヤーアプリは、登録されているスケジュールの放映時間を過ぎた場合、一定時間(デフォルト値、 1分)後、黒画像放映をした後、自動的にスリープ状態に移行します。

> ● NM プレーヤーアプリ起動中は、Android OS 設定によるスリープモードへの自動移 行は抑止されています。

● スケジュールの登録状態によっては、スリープ状態に移行しない場合があります。

#### <span id="page-17-2"></span>スリープモードからの復帰

- NM プレーヤーアプリは、スケジュールが開始される一定時間(デフォルト値、15 分)前に自動的にスリー プ状態から復帰して放映を開始します。
	- 放映時間後、大容量のコンテンツなどの登録、変更を行う必要がある場合、スケジュ ール開始前の復帰マージン時間を長く取るなどの設定変更が必要になります。設定 変更については、担当者にお問い合わせください。
		- OS の設定状態などによっては、スリープモードからの復帰時に自動復帰しない場合 や、OS のキーロックが自動解除されない場合があります。その場合は、手動でタブ レットの起動または、キーロックの解除を行ってください。

# <span id="page-18-0"></span>NM 簡易編集ツールを利用する

- 現在の運用中スケジュールに対してプレイリストの割り込み予約が行えます。
- テロップを追加、編集することにより、テロップを割り込むことができます。

● NM 簡易編集ツールで予約を行った場合、予約した時点で運用中のスケジュールの 複製を基に、割り込み予約内容を反映したスケジュールを作成しています。そのため 予約中は、予約時間外の内容についても、操作端末でのスケジュール更新の内容 が反映されません。更新内容を反映させるには、一旦、予約を解除してください。

## <span id="page-18-1"></span>NM 簡易編集ツールを準備する

- NM タブレット用簡易編集ツールを NM タブレットにダウンロードしてインストールします。
- 割り込み用プレイリストを作成して割り込み予約を行います。

STEP 1 NM プレーヤーアプリの時の手順を参考に NM 簡易編集ツールのパッケージをインストールして ください。

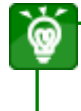

● パッケージのダウンロードアドレスは、通常では次のようなかアドレスになります。 [http://<管理サーバーの IP アドレス>/PlayerService/LiteOps.apk]

# <span id="page-19-0"></span>NM 簡易編集ツールから割り込み予約を行う

● ネットワーク運用、または SD 運用中のスケジュールに対して割り込み用プレイリストを作成して割り込み 予約を行います。

**● NM 簡易編集ツールを開始する前に、NM プレーヤーアプリが終了していることを確** 認してください。NM プレーヤーアプリが起動している場合は、NM プレーヤーアプリ を終了させてください。

STEP 1 アプリ一覧を開いて、『NM 簡易編集』アイコンをタップします。

š

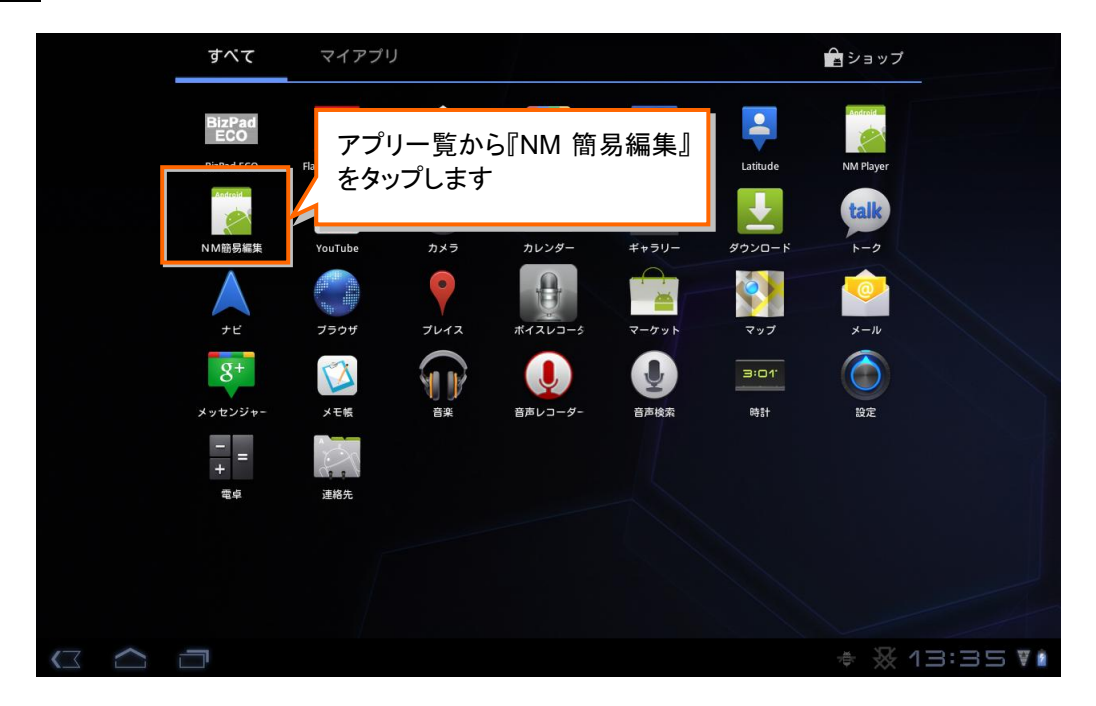

#### STEP 2 本日のスケジュールの状態と割り込み予約状況が表示されます。

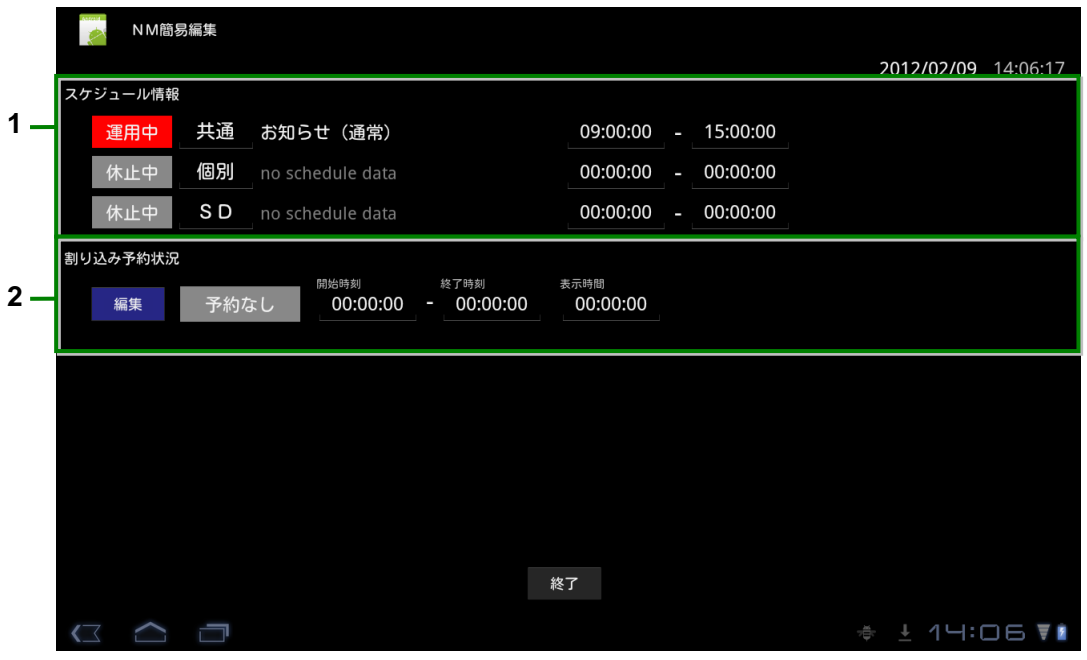

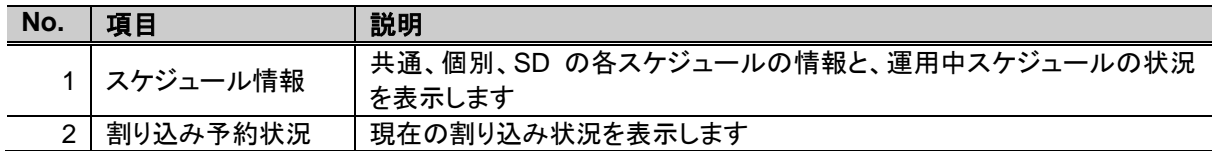

STEP 3 割り込み対象スケジュールを確認して『編集』をタップします。

→ 割り込みプレイリスト編集画面が表示されます。

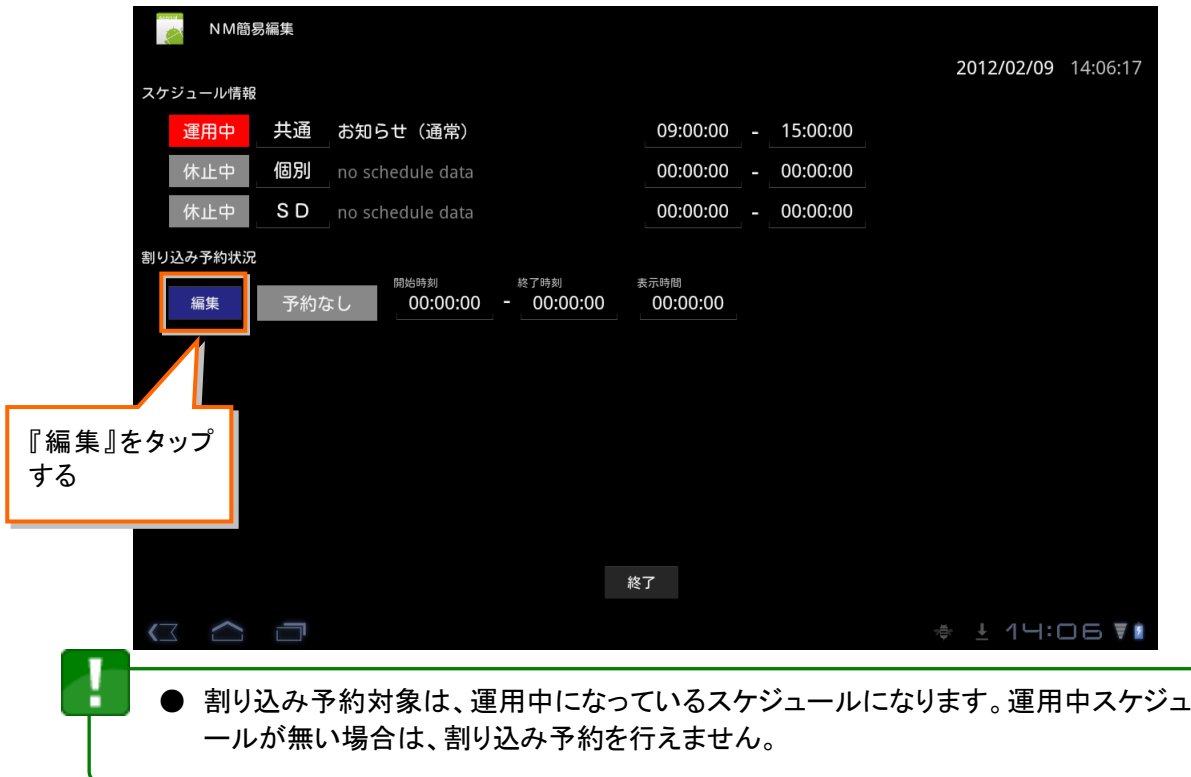

STEP 4 スケジュール情報、割り込み予約状況、コンテンツ情報、BGM 情報、テロップ情報、割り込み予 約時間情報が表示されます。

必要に応じてプレイリストの内容を編集し、割り込み予約時間を設定して『予約』をタップします。

● 最初にアプリを起動した場合など、元となるプレイリストがない場合、本項画面でのプ レイリストの編集は行えません、 STEP 5 のプレイリスト選択を行い、元となるプレイ リストを読み込んでください。

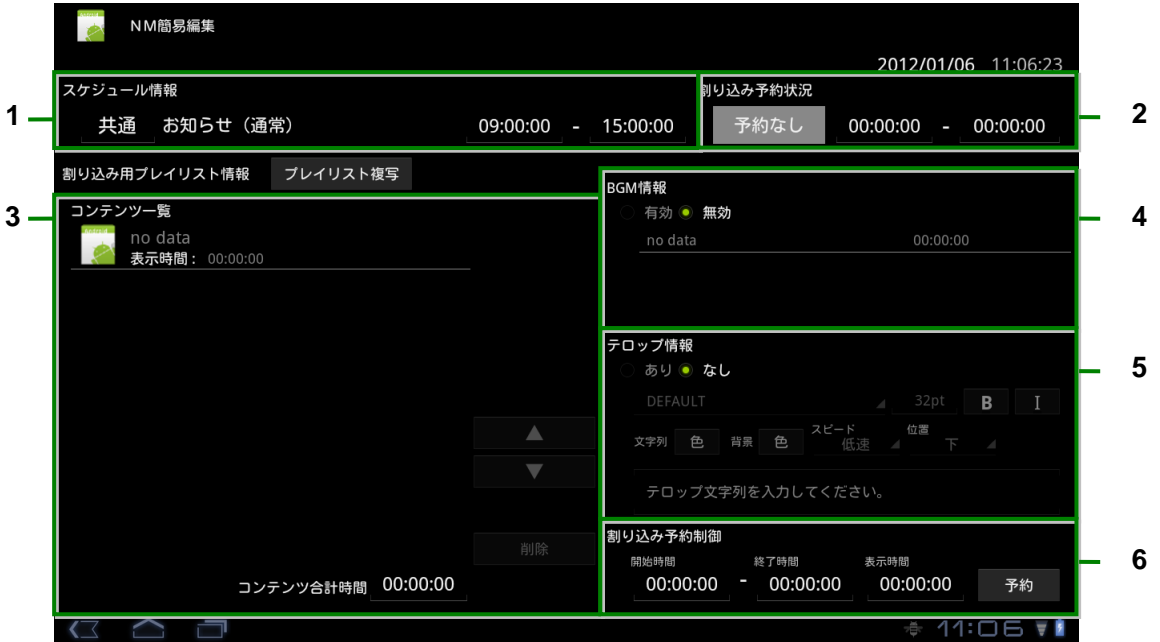

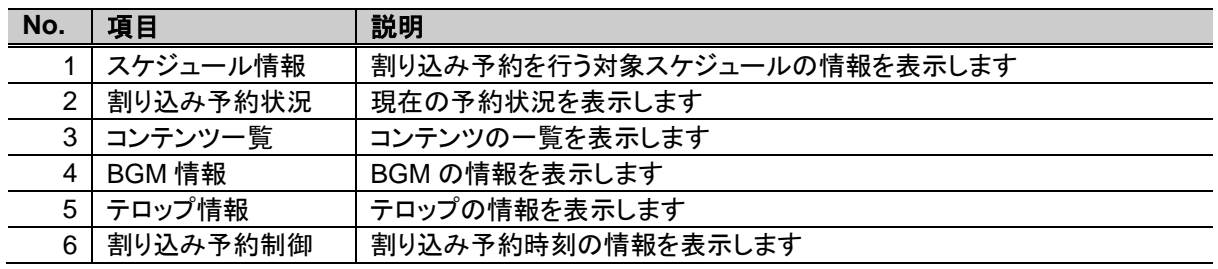

#### STEP 5 既存プレイリストを元にしたい場合、『プレイリスト複写』をタップします。 → プレイリスト参照画面が表示されます。

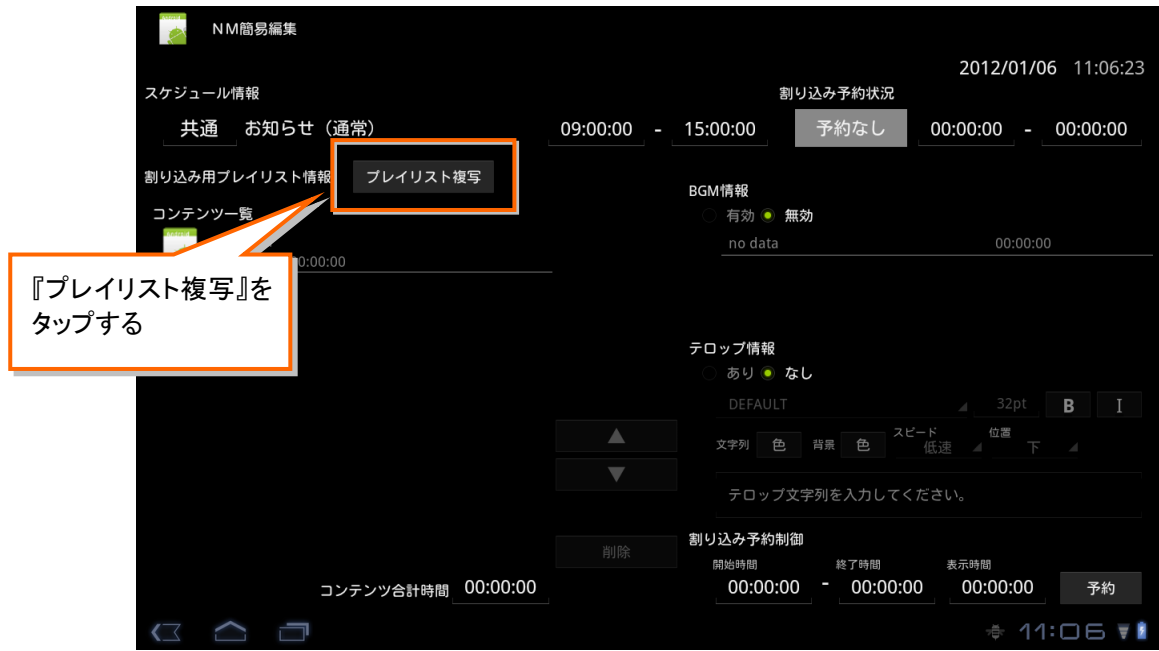

STEP 6 既存プレイリストの一覧が表示されます。

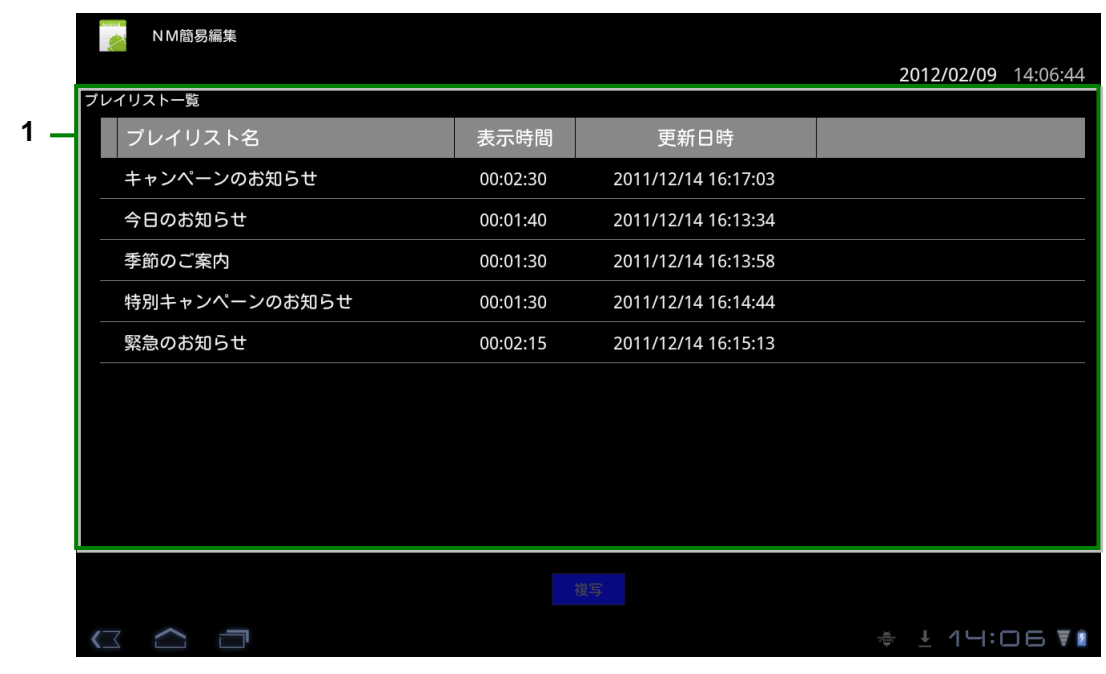

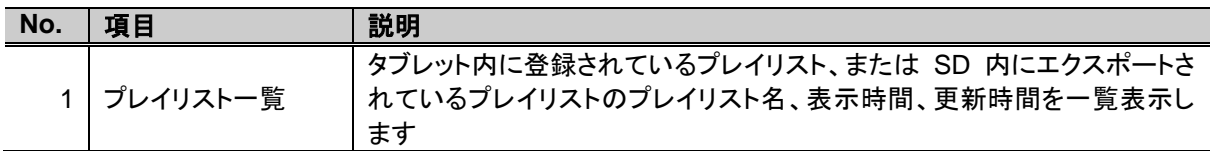

STEP 7 読み込みたいプレイリストの行をタップして、プレイリストを選択した後、『複写』をタップします。 → プレイリスト編集画面に戻り、選択したプレイリストのデータが表示されます。

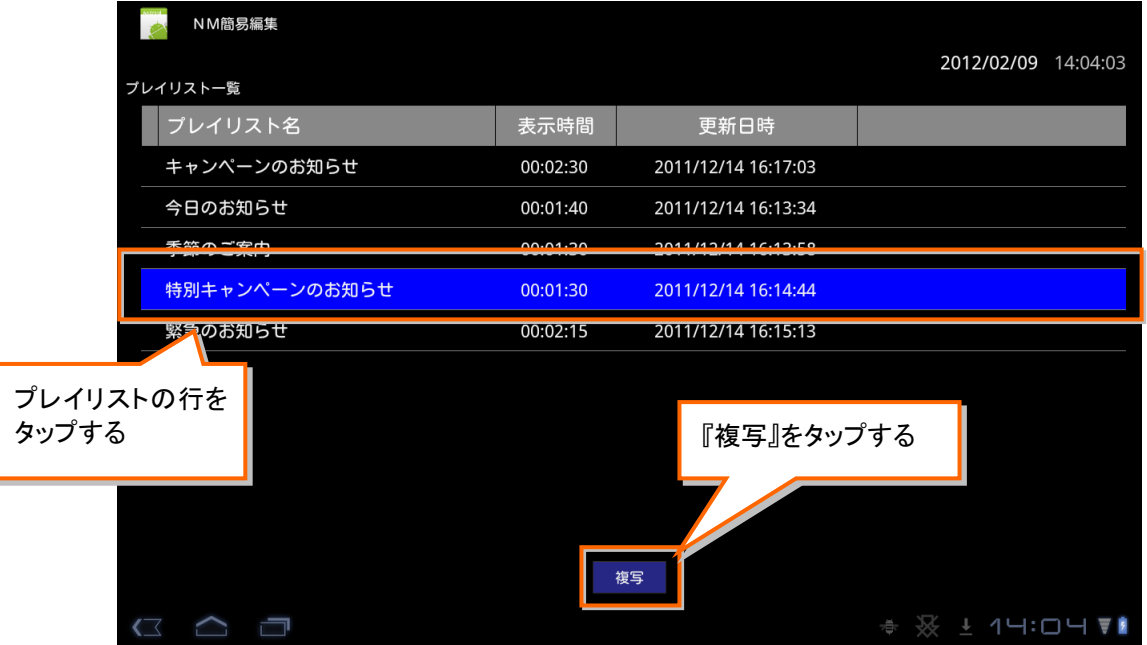

STEP 8 必要に応じてプレイリストの内容を編集して、『予約』をタップします。 → プレイリストの編集、予約の操作については、以降の説明もご参照ください。

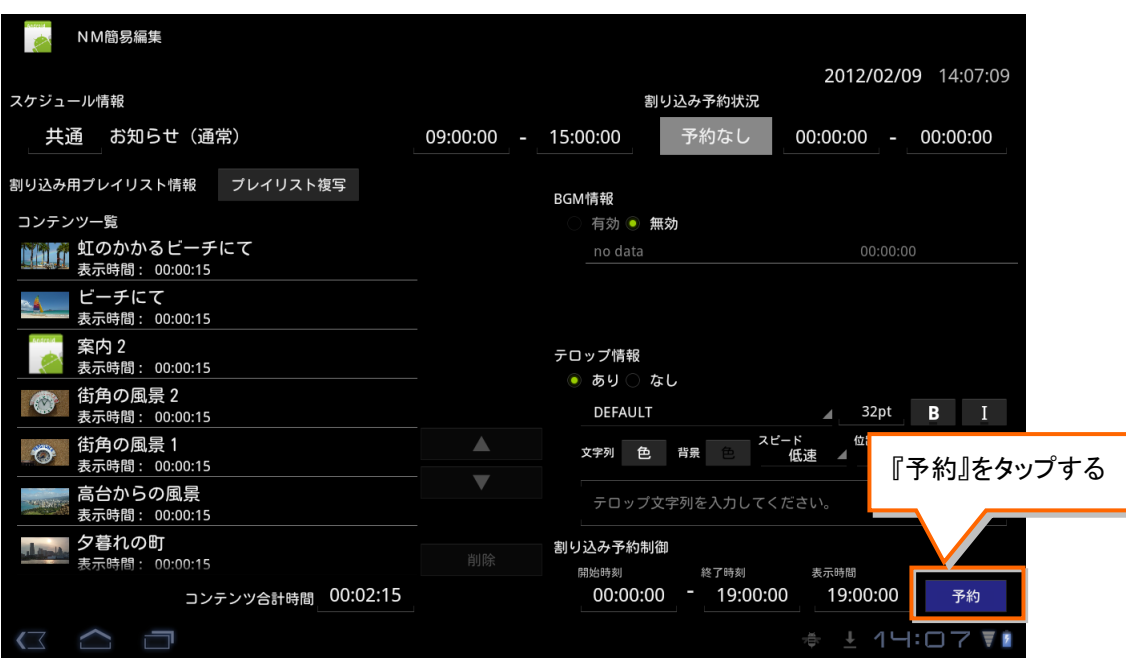

### <span id="page-24-0"></span>コンテンツリストを編集する

- コンテンツリストの編集はコンテンツ一覧エリアで行います。
- コンテンツ一覧エリアの各部名称と使い方

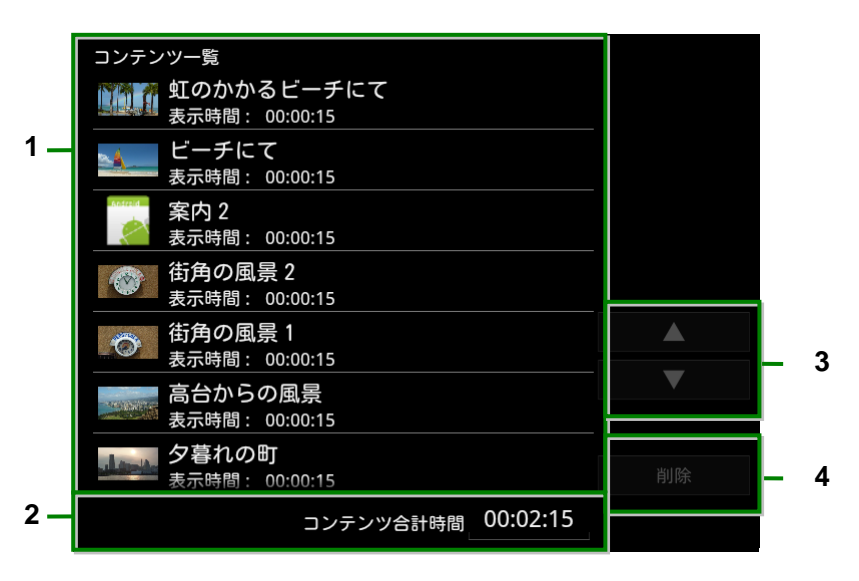

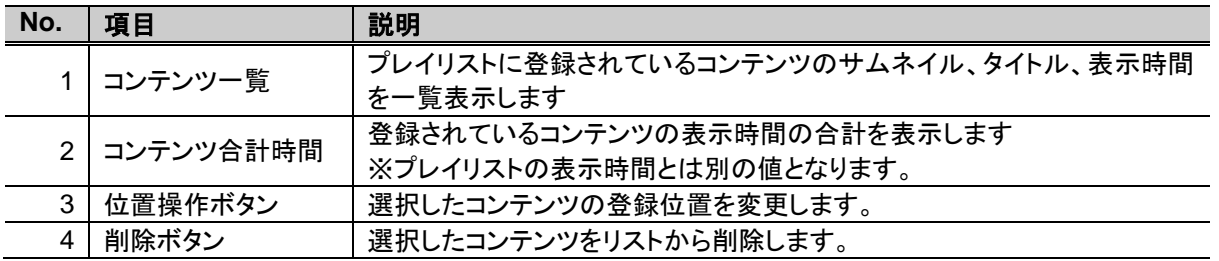

#### ■STEP 1 コンテンツ行をタップしてコンテンツを選択した後、『▲/▼』をタップでコンテンツ位置を移動で きます。また、コンテンツ行をタップしてコンテンツを選択した後、『削除』をタップでコンテンツを プレイリストから削除できます。

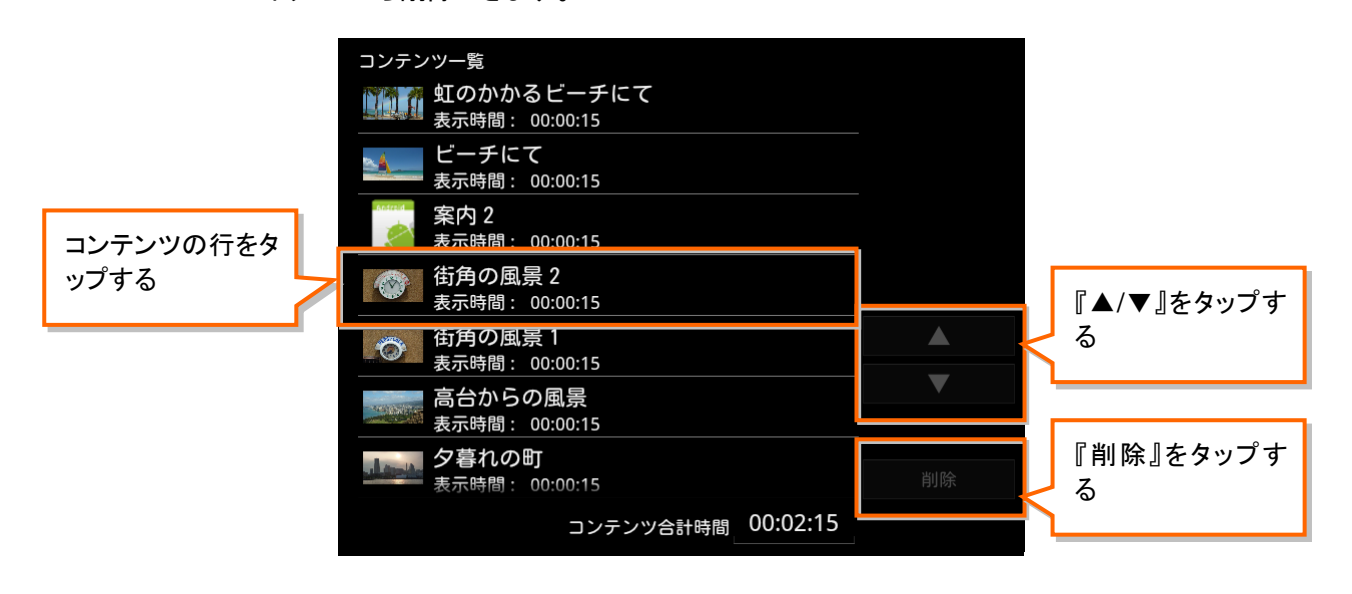

### <span id="page-25-0"></span>BGM 情報を編集する

⋒

- BGM 情報の編集は BGM 情報エリアで行います。
- ◆ BGM 情報エリアの各部名称と使い方

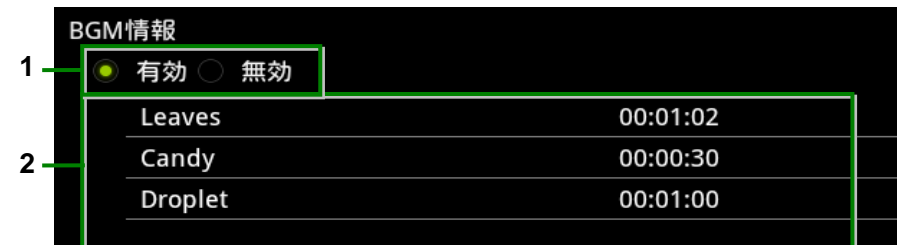

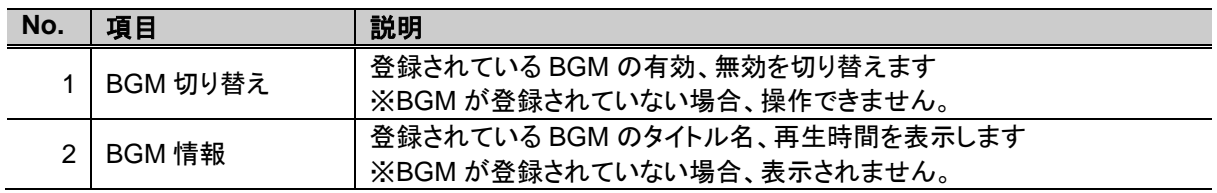

#### ● 複写元のプレイリストに BGM が登録されていない場合、BGM を有効にすることはで きません。

STEP 1 『有効』をタップで BGM を有効に、『無効』をタップで BGM を無効にできます。

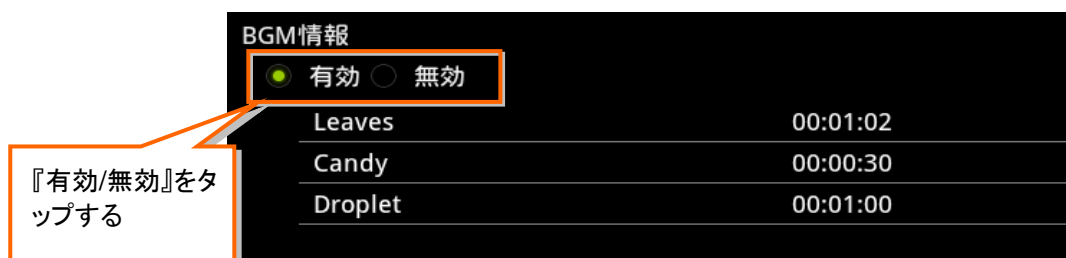

#### <span id="page-26-0"></span>テロップ情報を編集する

- テロップ情報の編集はテロップ情報エリアで行います。
- ◆ テロップ情報エリアの各部名称と使い方

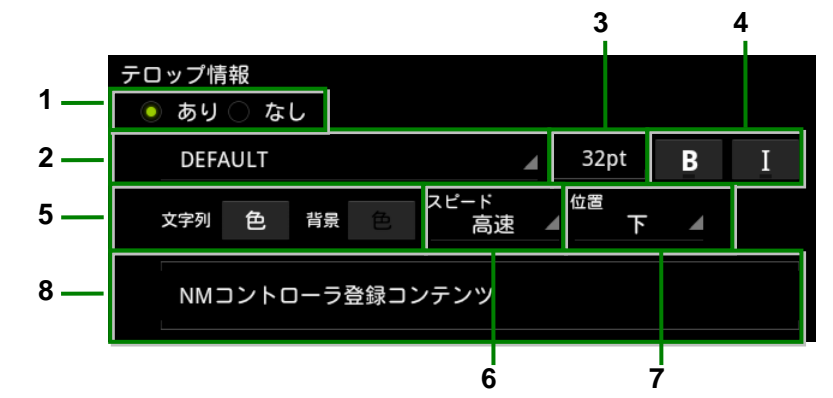

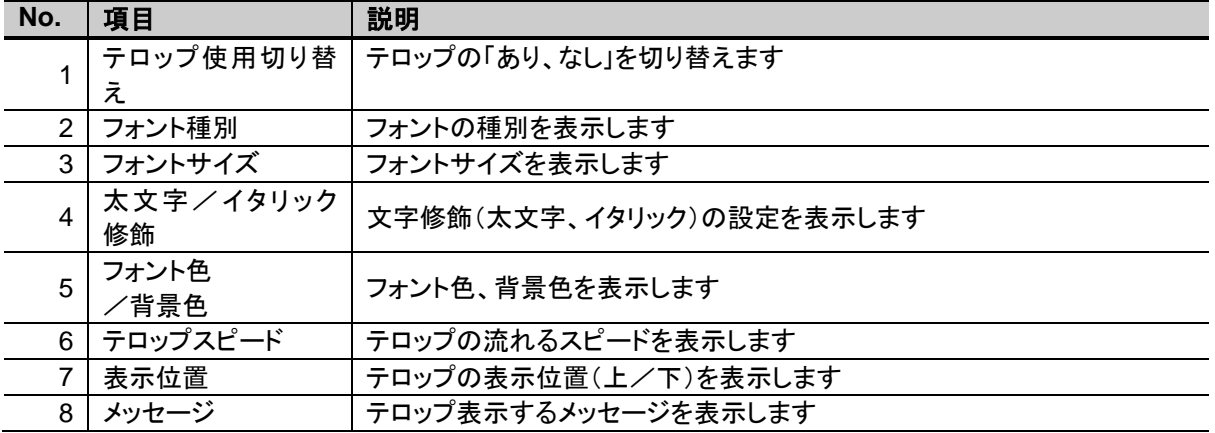

#### ● テロップ表示は、文字のガタツキやノイズが発生します。ガタツキやノイズのレベル を事前にご確認の上、許容できる場合のみご使用ください。

- テロップに登録できる文字数は、半角文字で最大 1,000 文字、全角文字で最大 500 文字までです。
- フォント種別の変更は、日本語文字(フォント)には反映されません。
- フォント種別によっては、太文字、イタリック指定が反映されない場合があります。

#### STEP 1 『あり』をタップでテロップ表示を「あり」に、『なし』をタップでテロップ表示を「なし」にできます。

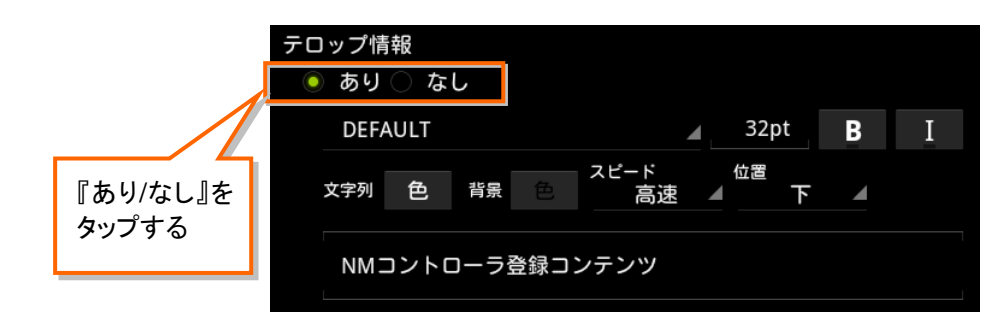

STEP 2 『フォント種別』、『フォントサイズ』、『太文字指定』、『イタリック指定』、『文字色』、『背景色』、『テ ロップスピード』、『表示位置、『テロップメッセージ』の各エリアをタップして、設定を変更します。

### <span id="page-27-0"></span>プレイリストの割り込みを予約する

- 割り込み予約は割り込み予約設定エリアで行います。
- ◆ 割り込み予約設定エリアの各部名称と使い方

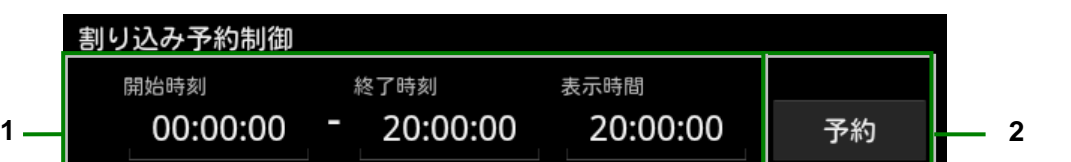

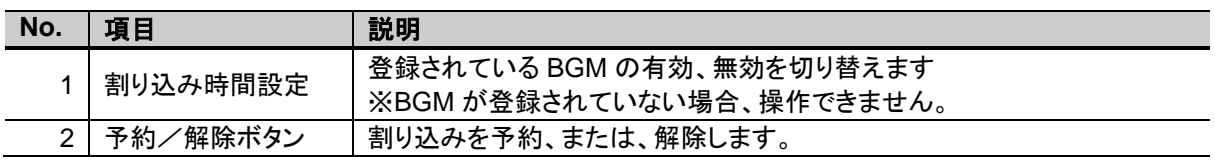

● 複写元のプレイリストに BGM が登録されていない場合、BGM を有効にすることはで きません。

STEP 1 『開始時刻』、『終了時刻』エリアをタップします。

→ 時刻設定画面が表示されます。

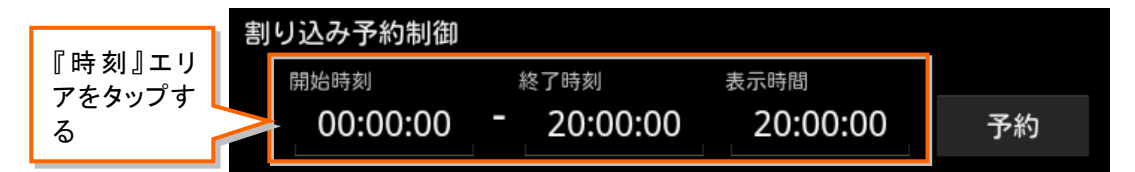

**STEP 2 『予約』をタップします。** 

→ 割り込み予約が行われます。

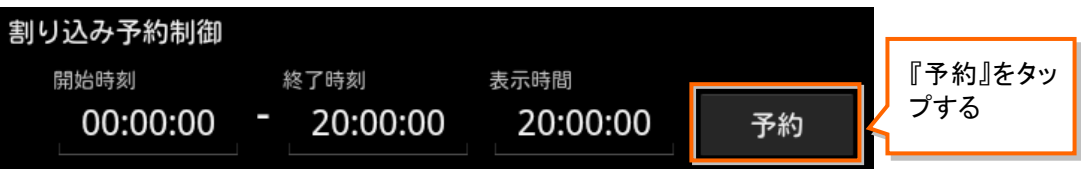

 予約を解除する場合は、『解除』をタップします。 → 割り込み予約が解除されます。

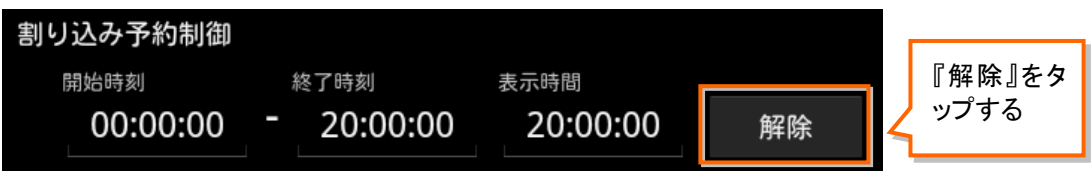

### STEP 3 タスクバーから『< 』アイコンをタップします。

#### STEP 4 『終了』をタップします。

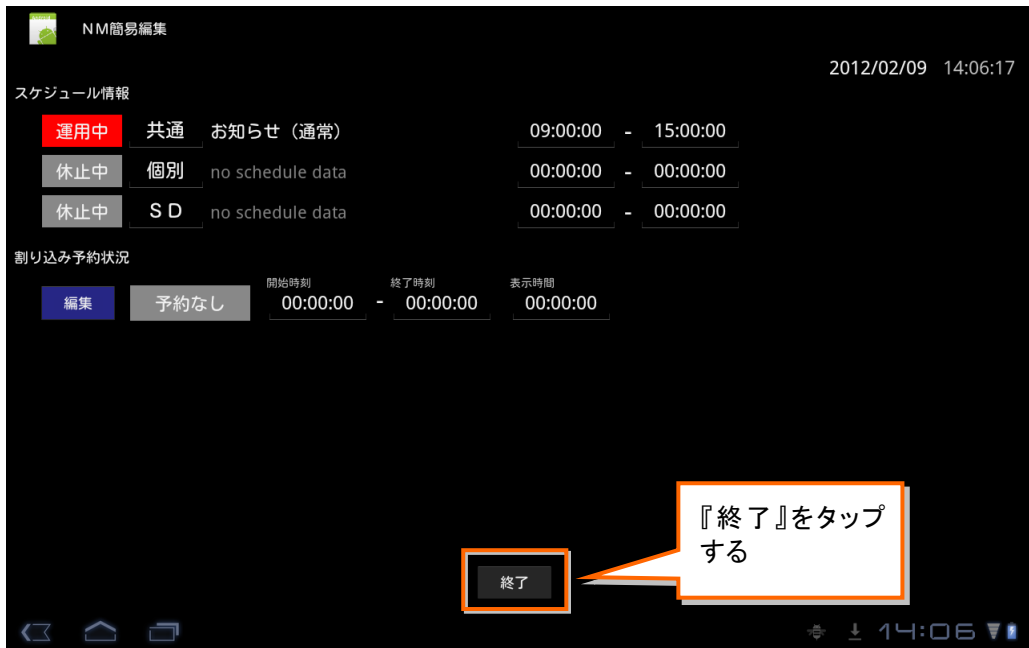

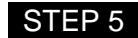

STEP 5 確認ダイアログで『はい』をタップします。 → 簡易編集ツールが終了して、NM プレーヤーアプリが起動します。

# <span id="page-29-0"></span>その他

# <span id="page-29-1"></span>■困ったとき

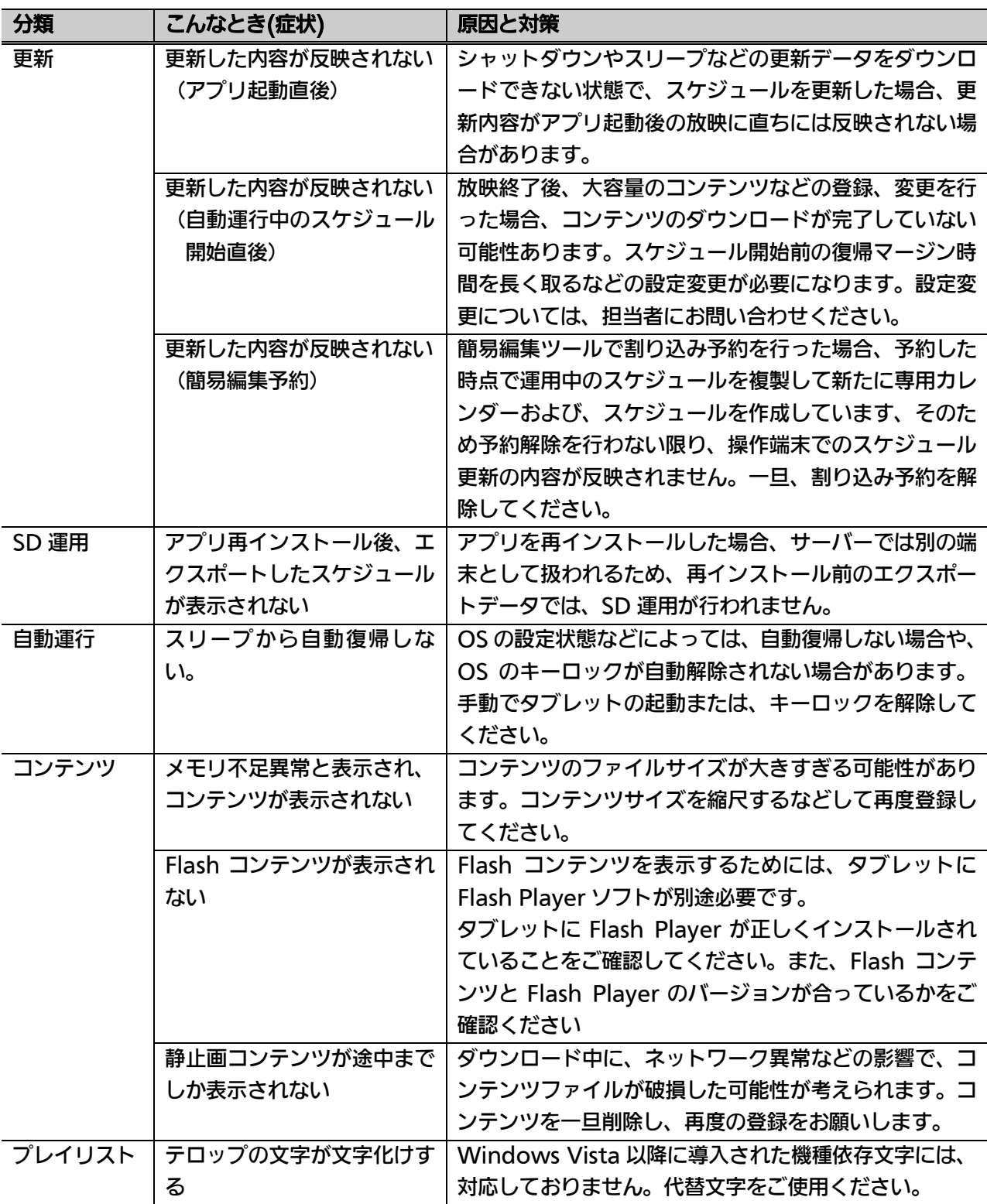

### ◆ NMプレーヤーアプリ

■当社製品のご購入・取り扱い方法・その他ご不明な点は下記へご相談ください。

パナソニック システムお客様ご相談センター

#### フリー 00. 0120-878-410 ダイヤル

受付時間:9時~17時30分(土曜・日曜・祝祭日は受付のみ)

ホームページからのお問い合わせは <https://sec.panasonic.biz/solution/info/>

#### 【ご相談窓口におけるお客様の個人情報のお取り扱いについて】

パナソニック株式会社およびグループ関係会社は、お客様の個人情報をご相談対応や修理対 応などに利用させていただき、ご相談内容は録音させていただきます。 また、折り返し電話をさせていただくときのために発信番号を通知いただいております。 なお、個人情報を適切に管理し、修理業務等を委託する場合や正当な理由がある場合を除き、 第三者に開示・提供いたしません。 個人情報に関するお問い合わせは、ご相談いただきました窓口にご連絡ください。

#### パナソニック システムネットワークス株式会社 〒153‑8687 東京都目黒区下目黒二丁目3番8号

© Panasonic System Networks Co., Ltd. 2012